## **Jak przygotować spotkanie w TEAMS z osobami spoza organizacji @zso.rumia.edu.pl (np.: zebranie z rodzicami)**

**Spotkania tworzymy** za pomocą Teams, który może być uruchomiony w wersji przeglądarkowej lub aplikacji zainstalowanej na urządzeniu. Spotkanie planujemy w KALENDARZU.

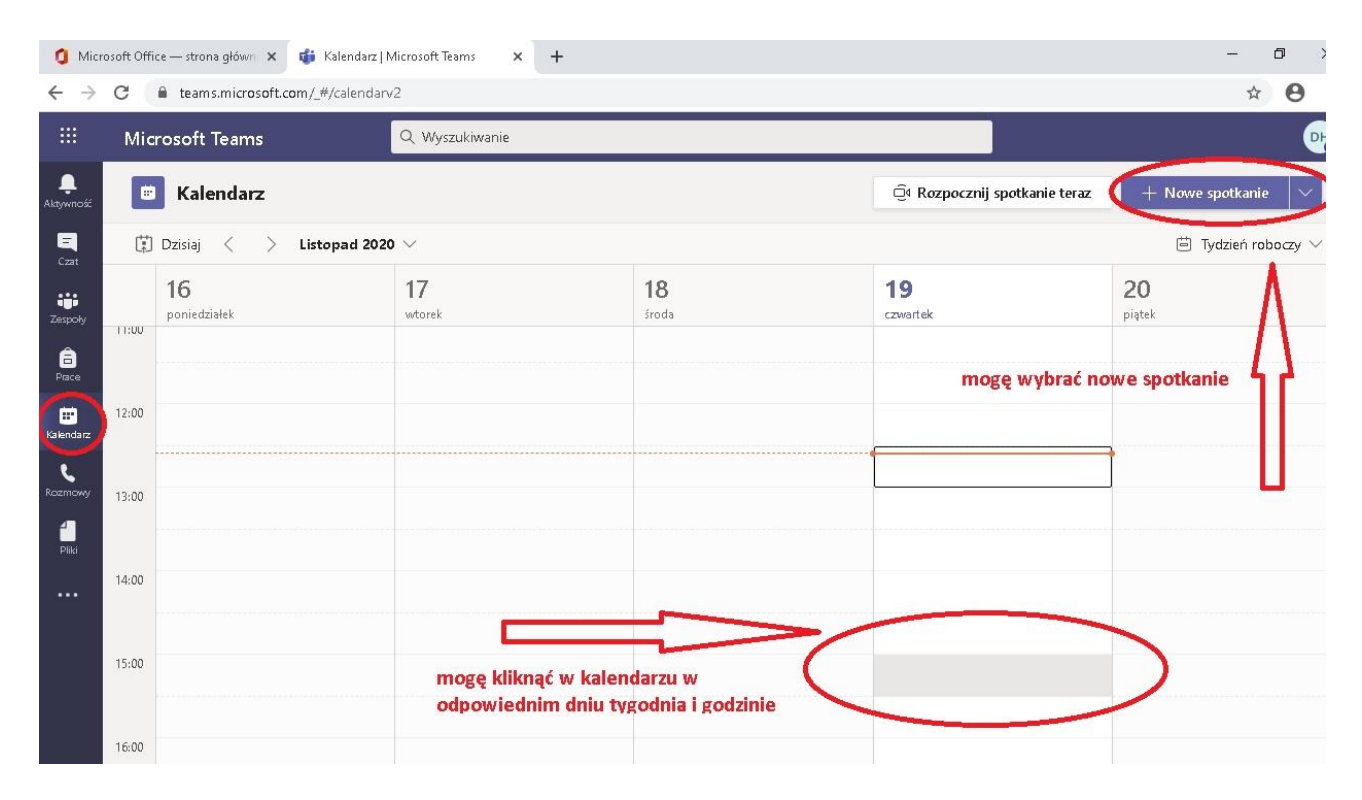

Wpisuję informację o spotkaniu, wprowadzam parametry spotkania oraz do użytkowników dodaję jeden adres email spoza organizacji – może być wymyślony np. [123@123.pl.](mailto:123@123.pl)

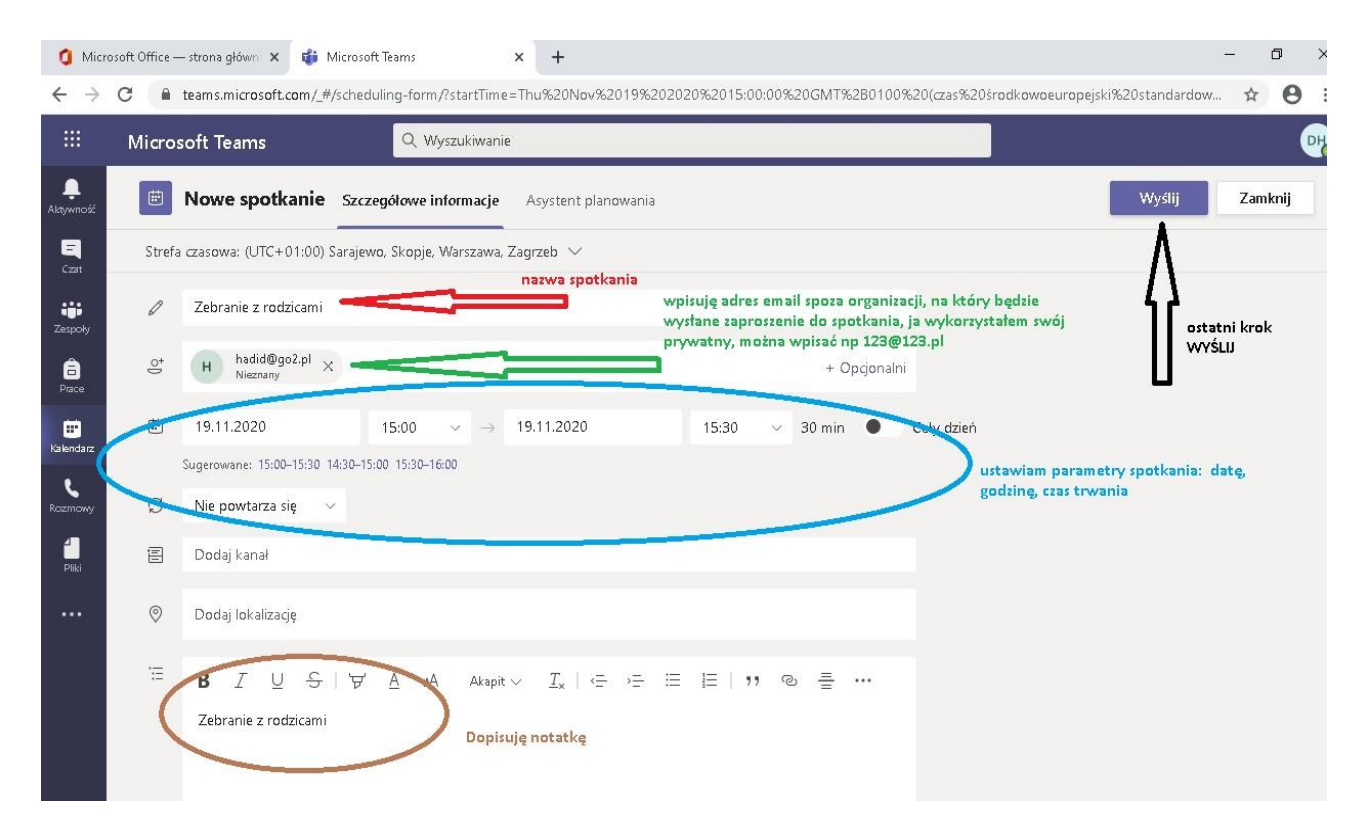

## **Mogę pobrać link na dwa sposoby:**

1. Jeżeli wpisałem swój prywatny adres email, otrzymałem wiadomość z informacją do spotkania. Mogę z tej wiadomości wyciągnąć link do spotkania.

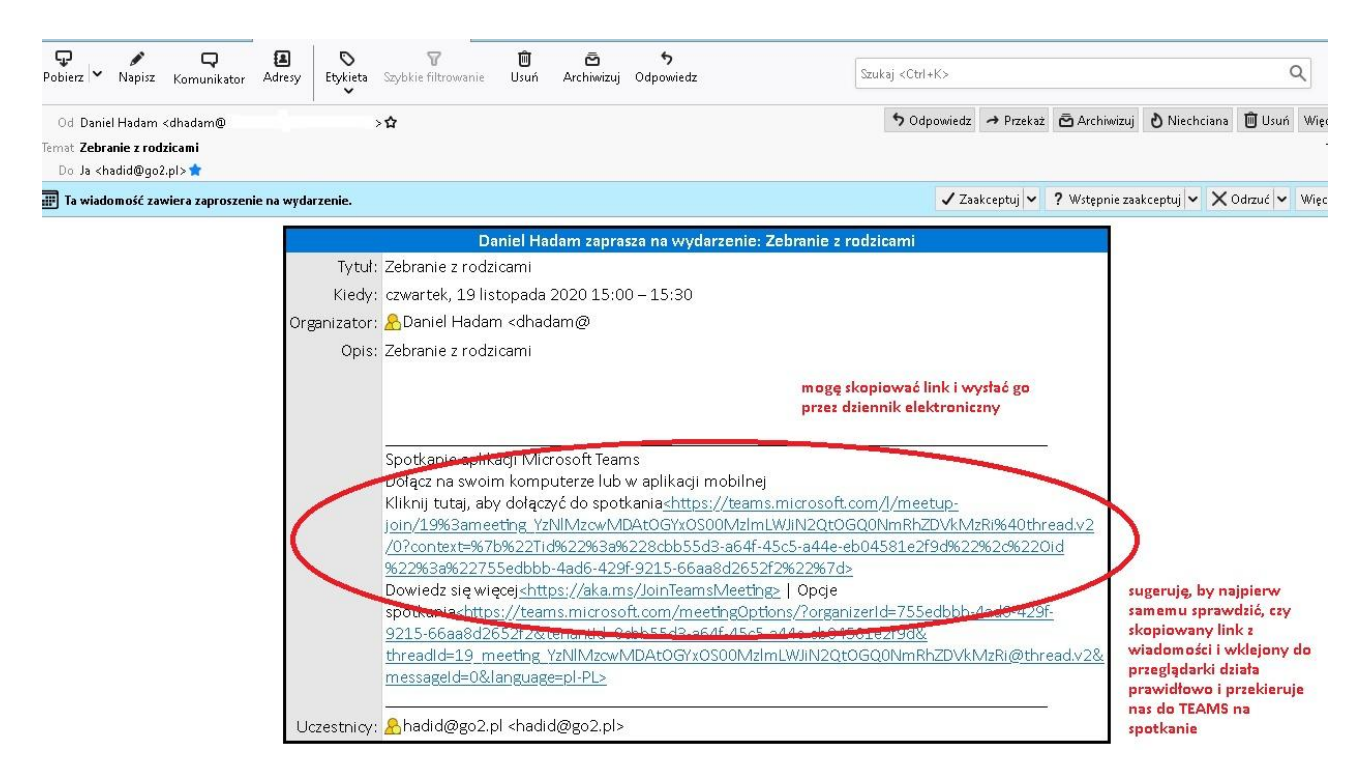

2. Jeżeli wpisałem inny adres, np.: [123@123.pl,](mailto:123@123.pl) mogę pobrać link w następujący sposób: Wchodzę do TEAMS, zakładka KALENDARZ, klikam na zaplanowane spotkanie "Zebranie z rodzicami" i wybieram EDYTUJ.

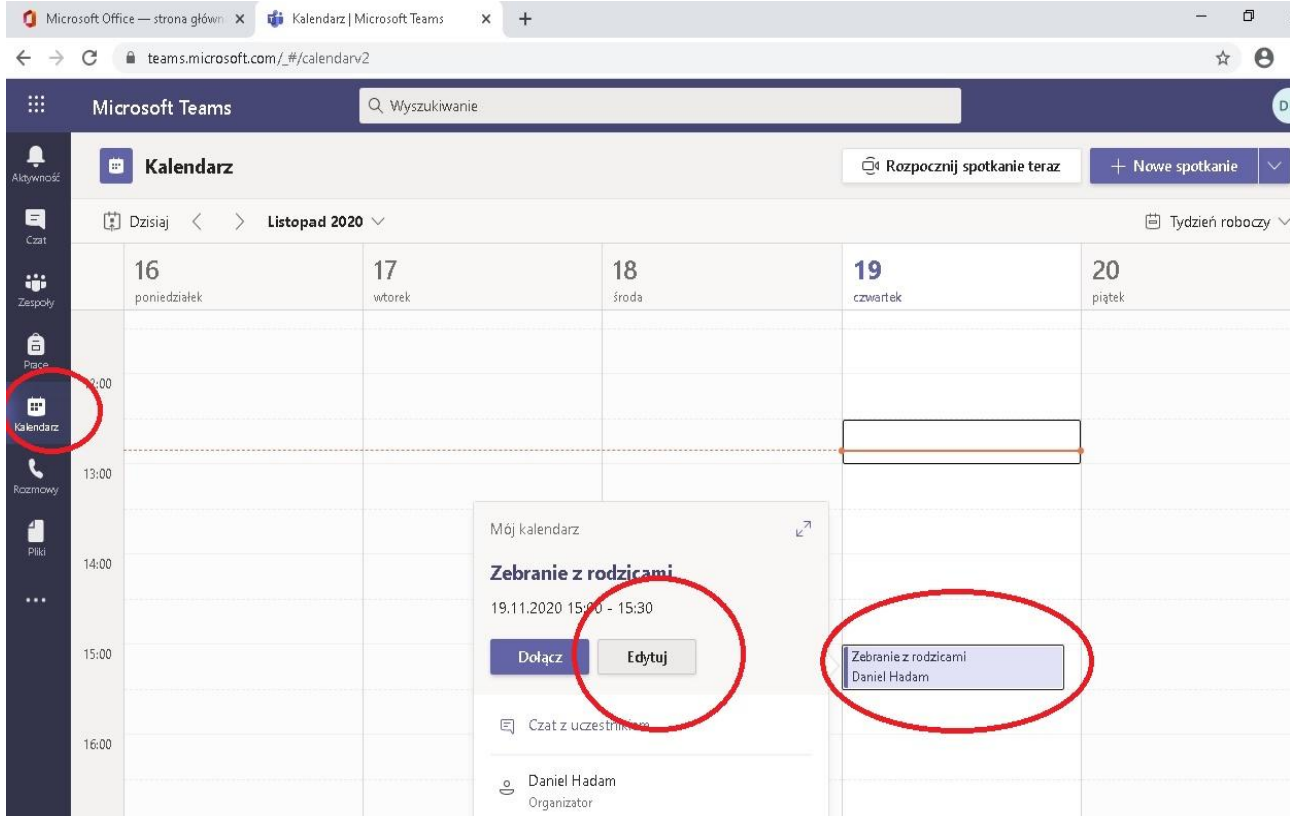

Kliknij w link (fioletowy napis z podkreśleniem) prawym klawiszem myszki i skopiuj link do zaplanowanego spotkania.

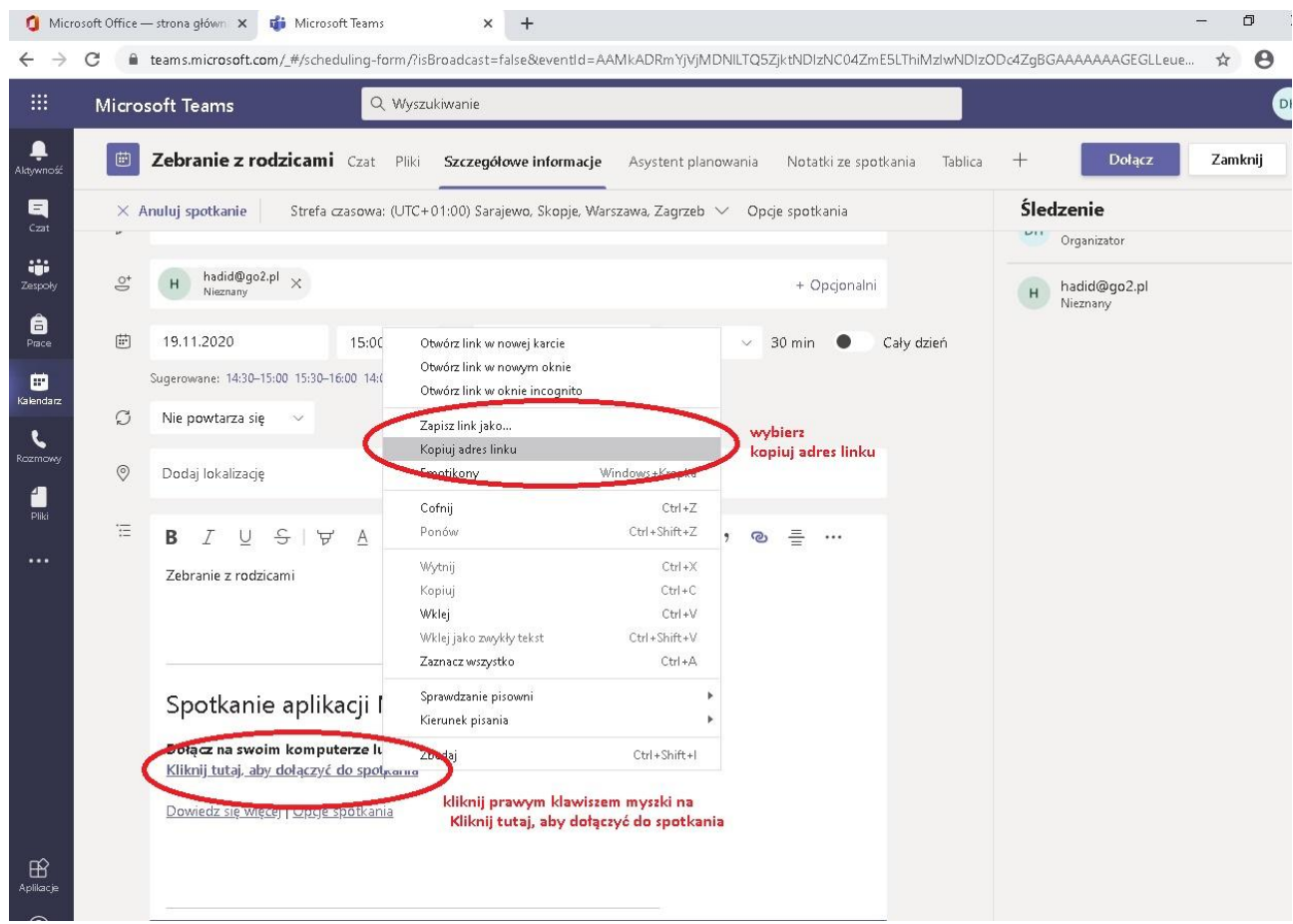

Skopiowany link można wkleić do dziennika elektronicznego i wysłać wiadomość do rodziców. Ja wkleiłem go do Worda i do przeglądarki – działa  $\odot$ . Sugeruję, by najpierw samemu sprawdzić, czy link przekseruje nas do spotkania.

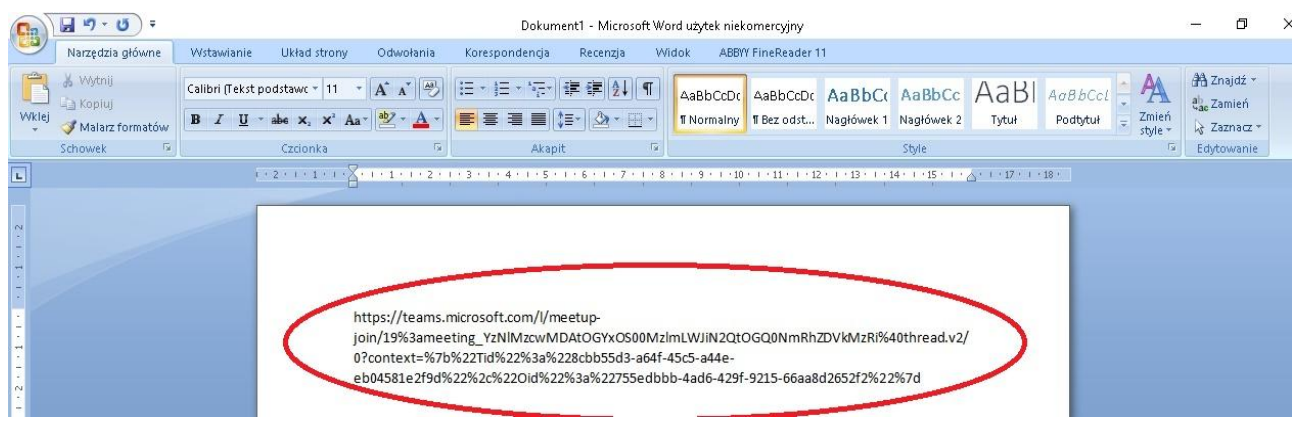

Kiedy pojawi się okno, klikam ANULUJ i wybieram jedną z trzech opcji.

Jeżeli chcemy uczestniczyć w spotkaniu za pomocą przeglądarki, sugeruję Chrome.

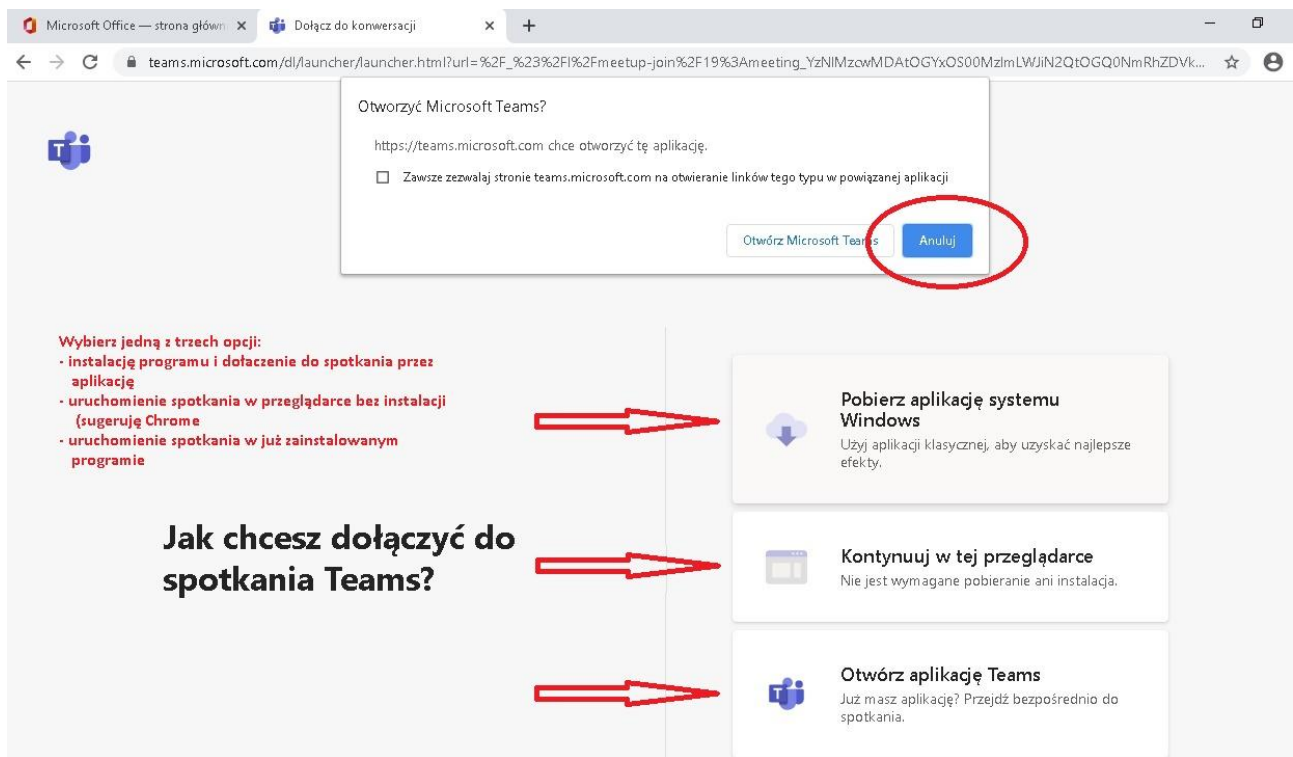

Ja wybrałem opcję w przeglądarce. Klikam DOŁĄCZ TERAZ .

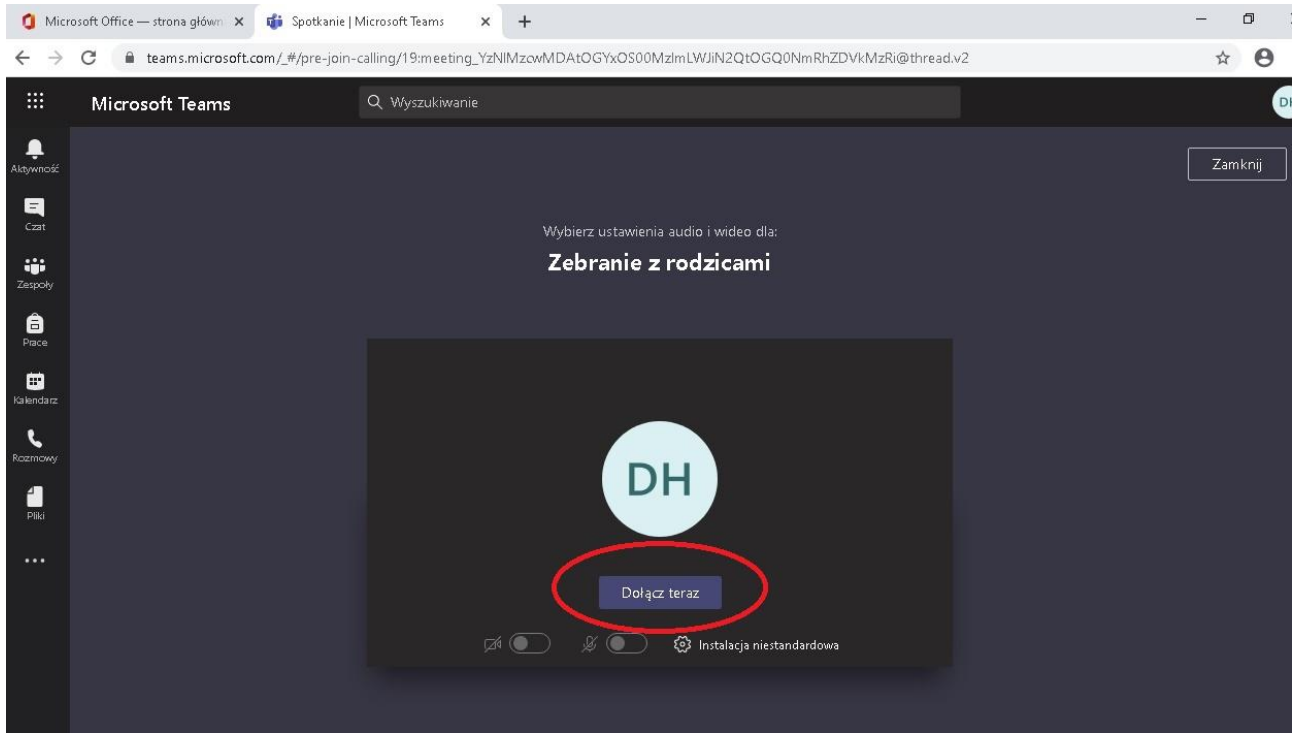

**Jeżeli planujemy spotkanie dla osób spoza organizacji wart "pochylić się" nad ustawieniami dotyczącymi zaplanowanego spotkania.**

Wchodzę w KALENDARZ, klikam na spotkanie, wybieram EDYTUJ

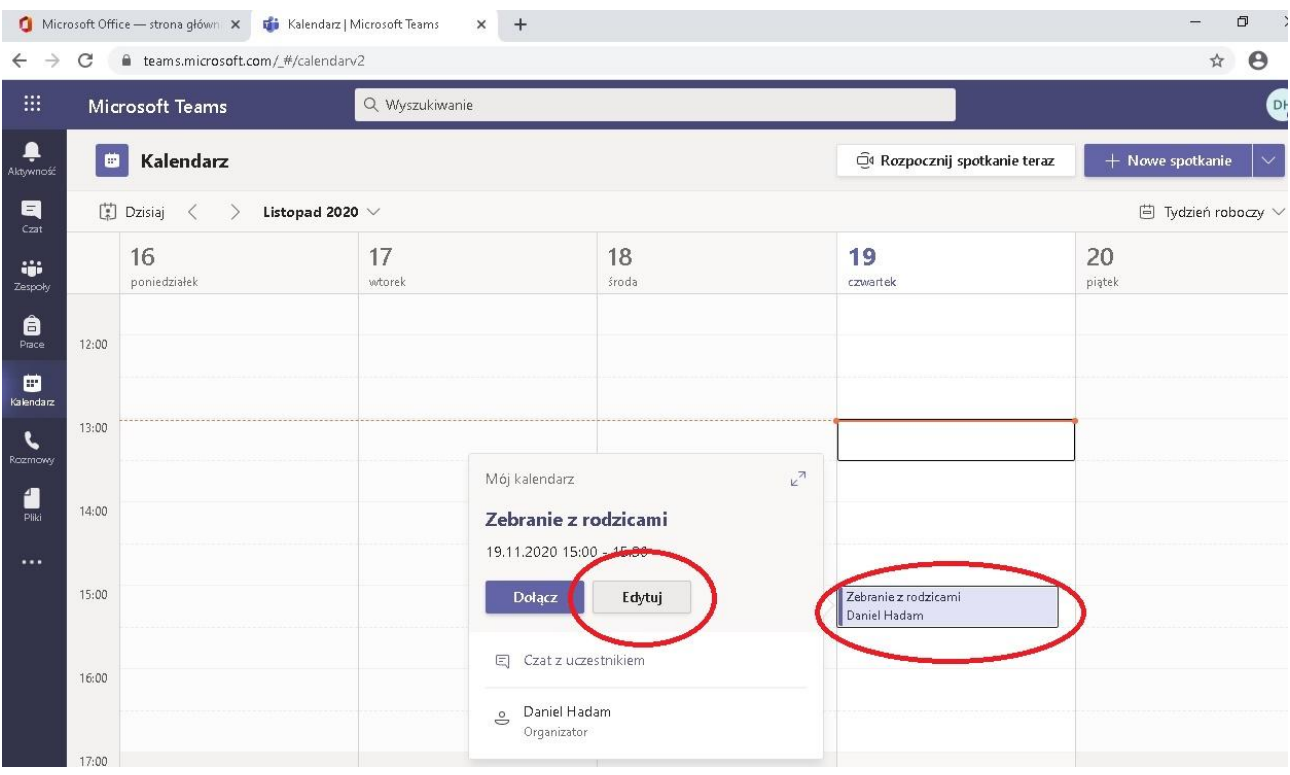

## Szukam "OPCJI SPOTKANIA"

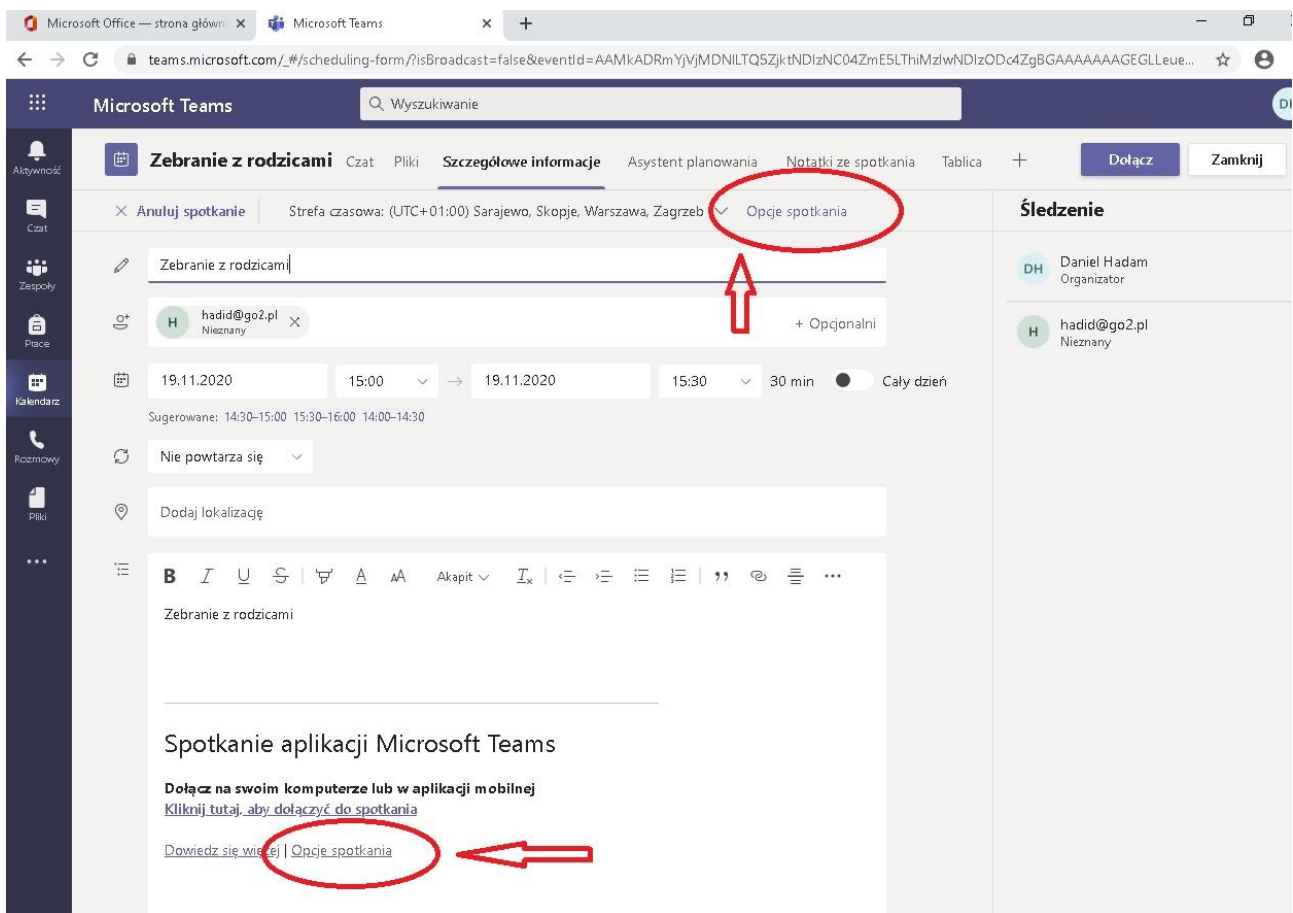

Można ograniczyć dostęp i możliwości wybierając odpowiednie ustawienia spotkania. Te opcje można również wykorzystać, kiedy planujemy spotkania w zespołach klasowych czy przedmiotowych.

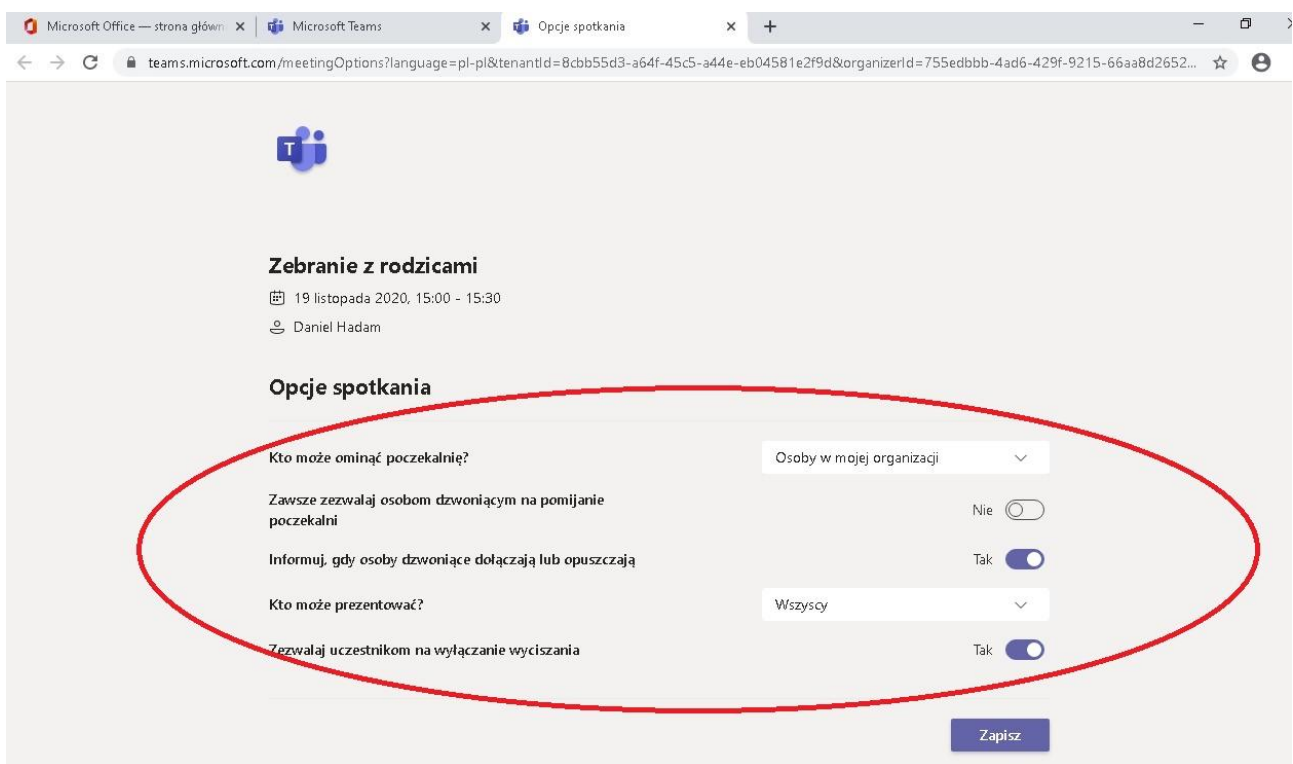

*Kto może ominąć poczekalnię* – opcja, która pozwoli wybrać, czy osoby dołączające do spotkania będą czekały do momentu, kiedy organizator spotkania za pomocą kliknięcia pozwoli im dołączyć (tak jak to wygląda np.: w aplikacji ZOOM). Osoby w mojej organizacji są to wszystkie osoby ze szkoły, które logują się do Office 365 i Teams z adresu @zso.rumia.edu.pl,

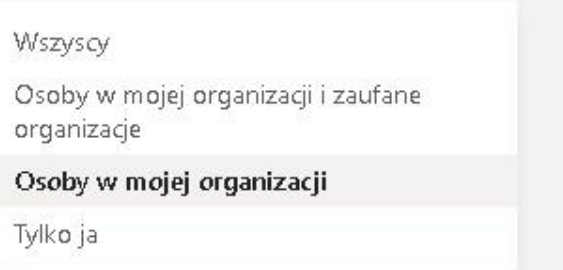

zaufane organizacje to osoby, które mają dostęp do Teams np.; w innej szkole.

*Kto może prezentować* – opcja udostępniania ekranu – można ją zablokować, sugeruję by zaznaczyć "TYLKO JA".

**Zezwalaj uczestnikom na wyłączenie wyciszenia** – opcja, która nie pozwoli włączyć użytkownikom mikrofon, kiedy z powodu, np.: rozmowy wielu osób naraz, organizator spotkania wyciszy wszystkich.

> **Klikam ZAPISZ.** Wszystko gotowe.

Pozdrawiam Daniel Hadam